# Trophée phare découpe laser

Sculpture bois d'un phare pour servir de trophée.

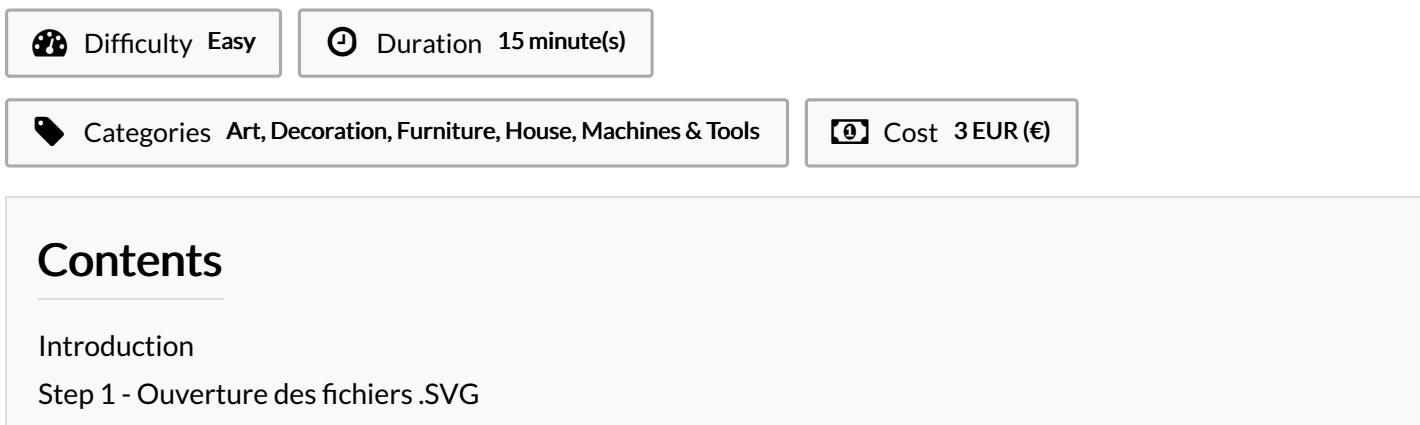

Step 2 - [Dégrouper](#page-1-0) chaque fichier

Step 3 - [Importation](#page-1-1) sous LaserCAD

Step 4 - [Résultat](#page-1-2) final

**Comments** 

## <span id="page-0-0"></span>Introduction

Création d'un phare à la découpe laser au Konk Ar Lab de [Concarneau](https://wikifab.org/wiki/Group:Konk_Ar_Lab) pour servir de trophée lors d'un concours d'architecture.

### Materials

- Plaque de Contreplaqué 3mm
- [Socle-v2.svg](https://wikifab.org/images/b/bf/Socle-v2.svg)
- **[Phare.svg](https://wikifab.org/images/7/71/Phare.svg)**

## <span id="page-0-1"></span>Step 1 - Ouverture des fichiers .SVG

Ouvrez les fichiers sous "Inkscape"

#### Tools

Découpeuse laser

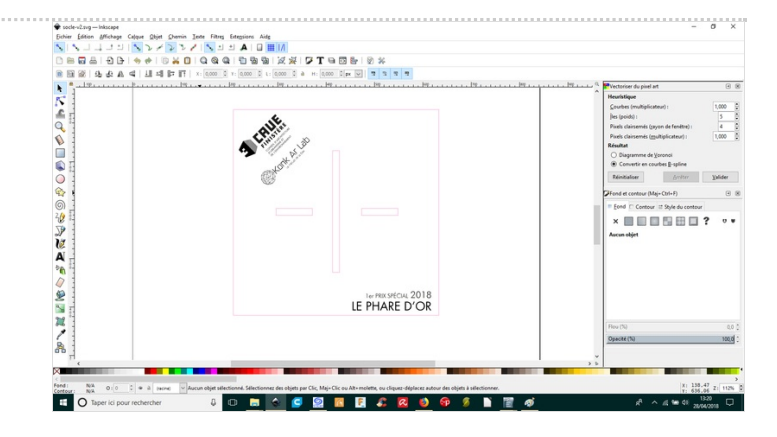

## <span id="page-1-0"></span>Step 2 - Dégrouper chaque fichier

Une fois dans "Inkscape" allez dans l'onglet "Objet" et cliquez sur "dégrouper".

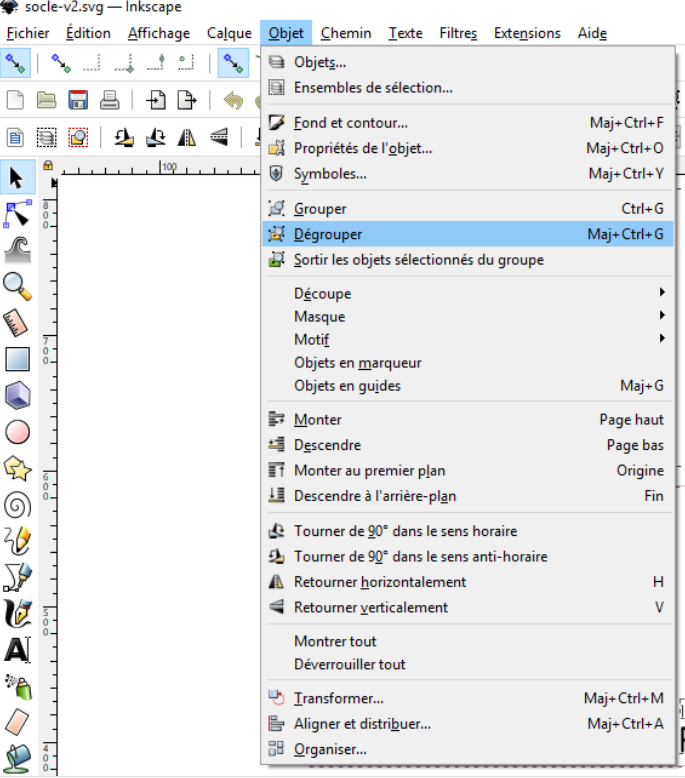

### <span id="page-1-1"></span>Step 3 - Importation sous LaserCAD

Très important il faut importer les fichiers et non pas les ouvrir. Vous avez plus qu'a redimensionner à votre envie pour du contreplaqué nous avons mis les réglages suivants: 80% de puissance sachant que la notre fait 90w et 20mm/s pour la vitesse. Vous pouvez lancer la découpe !

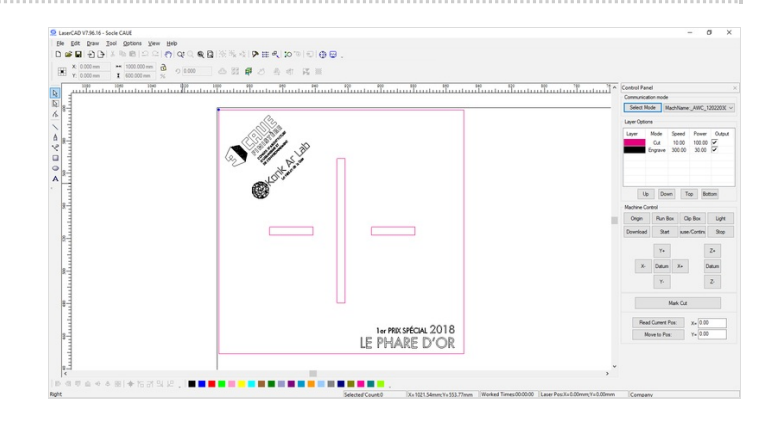

### <span id="page-1-2"></span>Step 4 - Résultat final

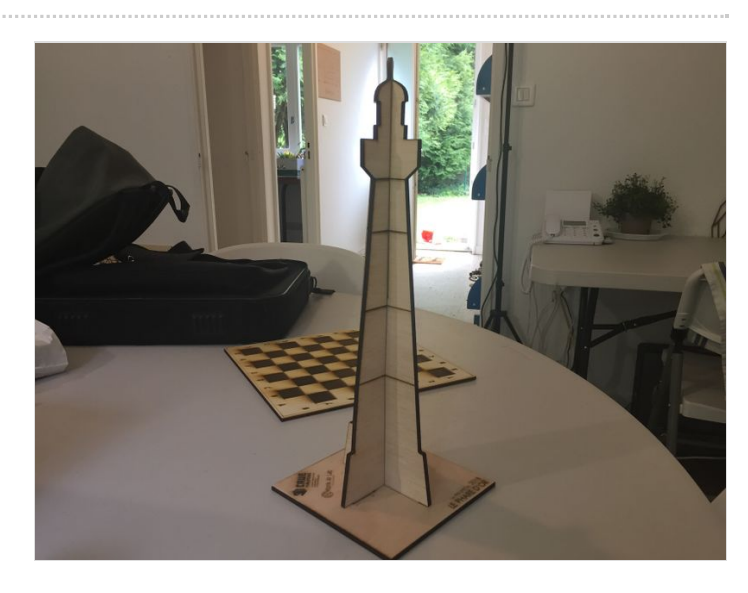